### **OVERVIEW**

This job aid details step by step instructions for creating and approving **Transfer transactions between projects** in the projects module. If a department is transfering an entire cost from one project to another, the transfer transaction can be used in lieu of the project adjustment spreadsheet.

### **COST TRANSACTIONS IN PROJECTS**

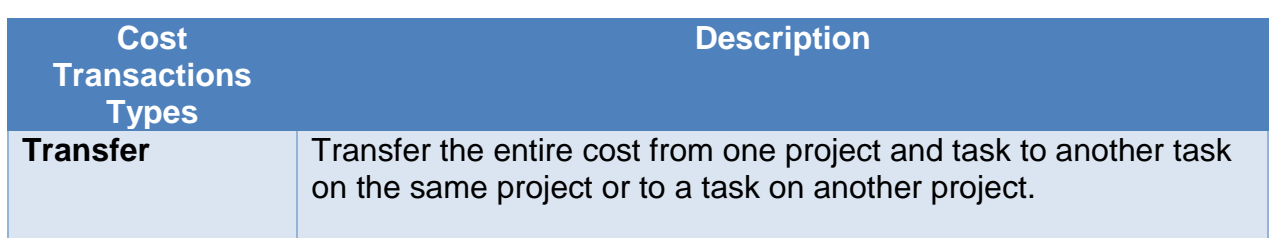

### **NAVIGATION**

Login to the **Financial Management System** with your NetID and password.

1. Select **Projects>Costs>Tasks Menu>Manage Project Costs** hyperlink.

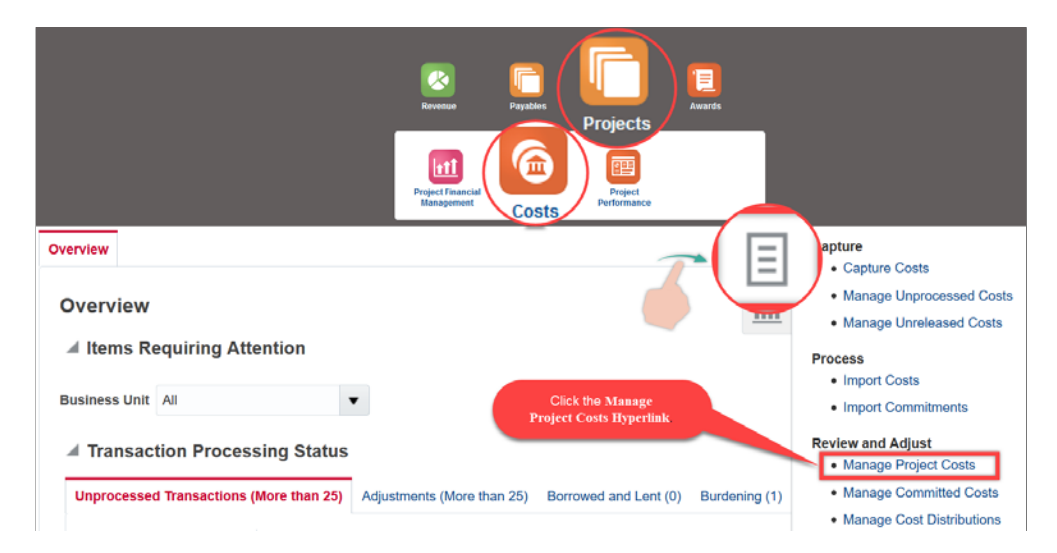

2. The **Manage Project Costs** overview page will then display. Within this page, enter the project number for which you want to create a transfer or split/transfer cost transaction. If the transaction number is known use the advanced button to search for this transaction.

## **ITGERS** R

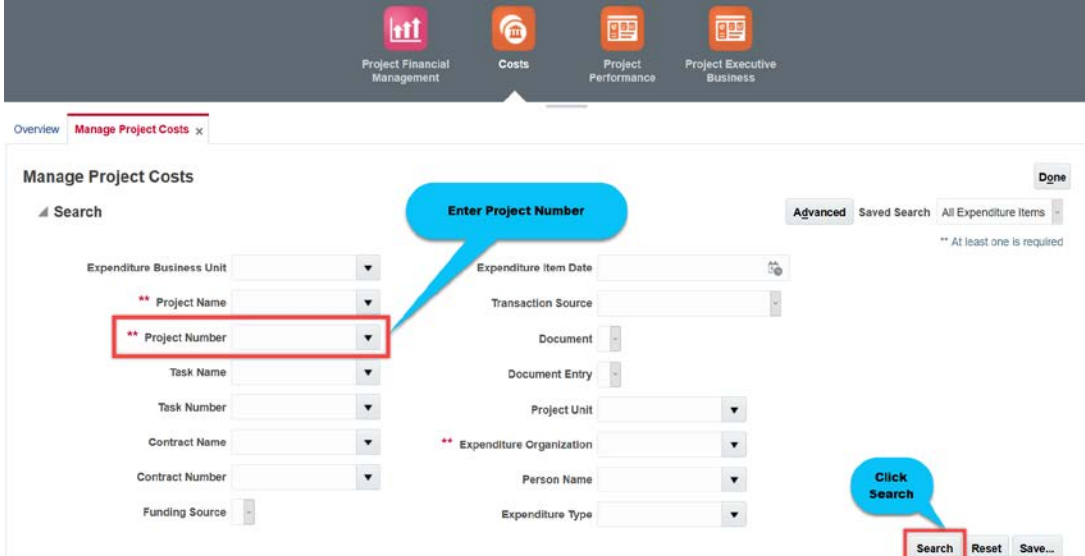

3. The **Search Results** will display at the bottom of the page. Scroll down to view the list of the project's transactions.

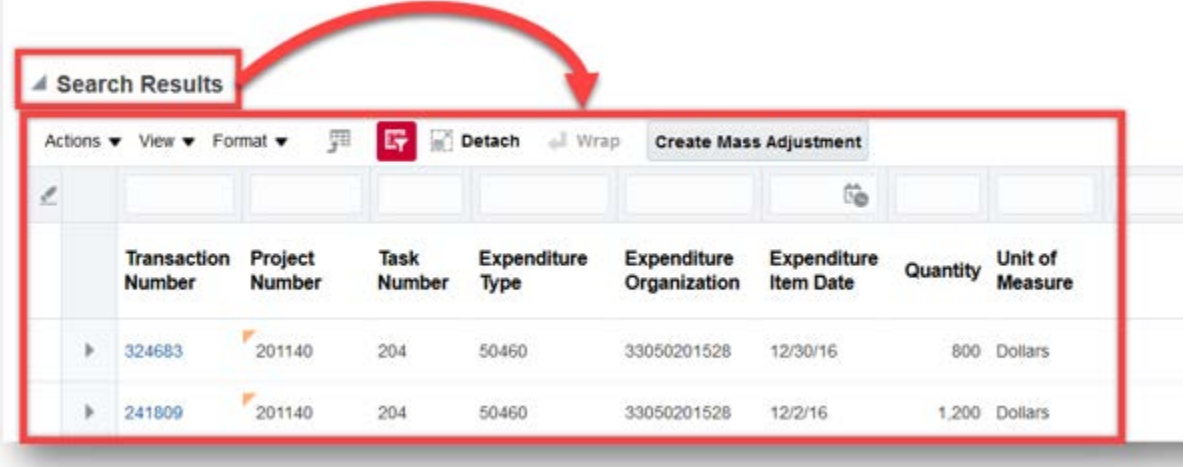

4. Select the transaction you want to transfer or split and transfer by clicking the **Transaction Number** hyperlink.

# **RUTGERS**

#### Search Results

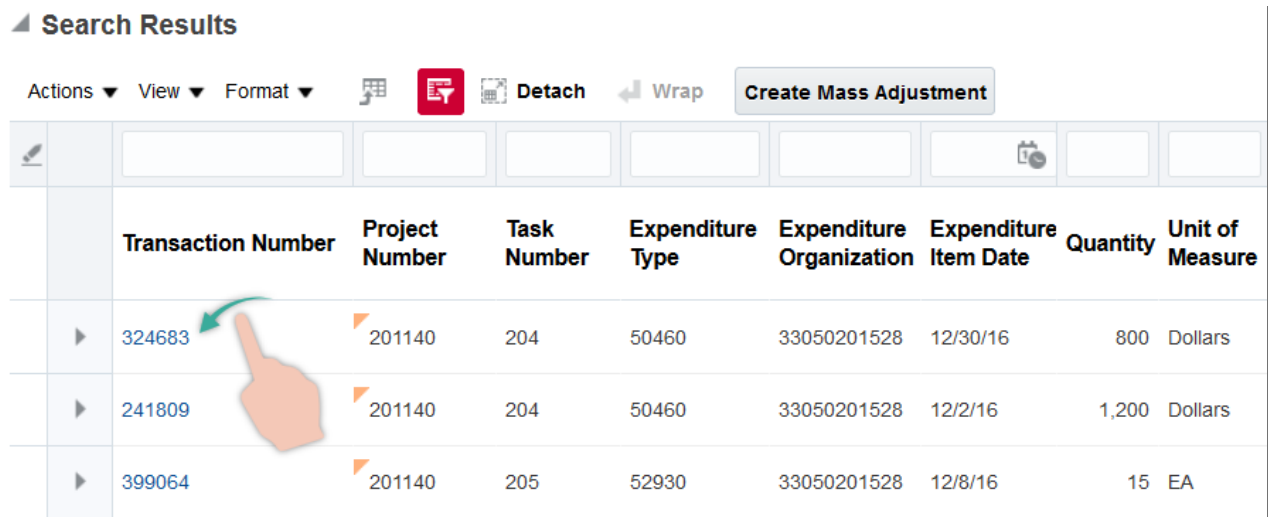

5. On the upper right corner, click on **Actions> Costing**.

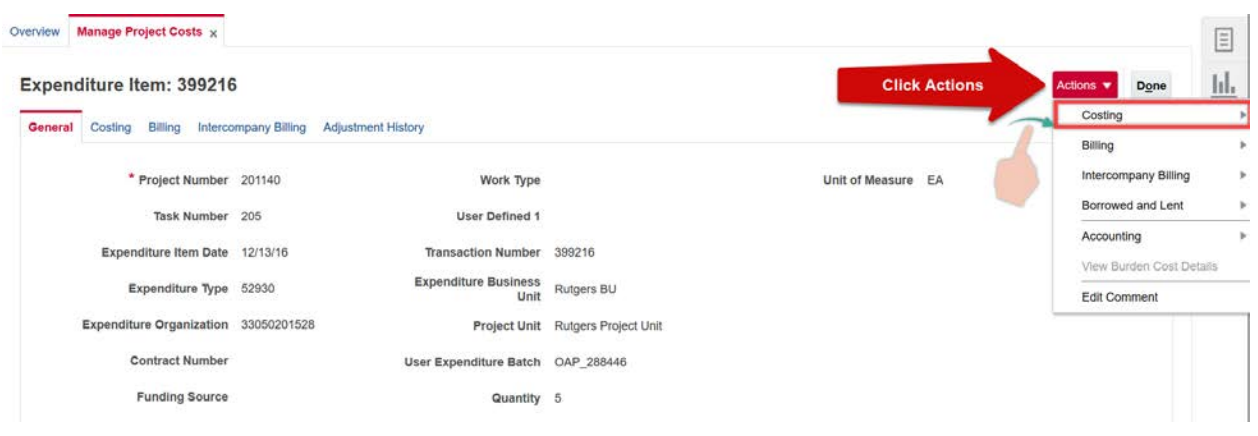

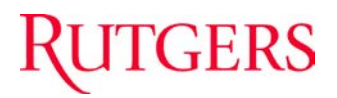

### **PREPARER – TRANSFER TRANSACTION**

1. A Transfer transaction will move the entire expense from the project currently charged and place the charge on the same project but different task or to a different project and task entirely. To create a Transfer cost transaction, select Costing and then click on **Transfer** to open the Transfer Expenditure Item screen.

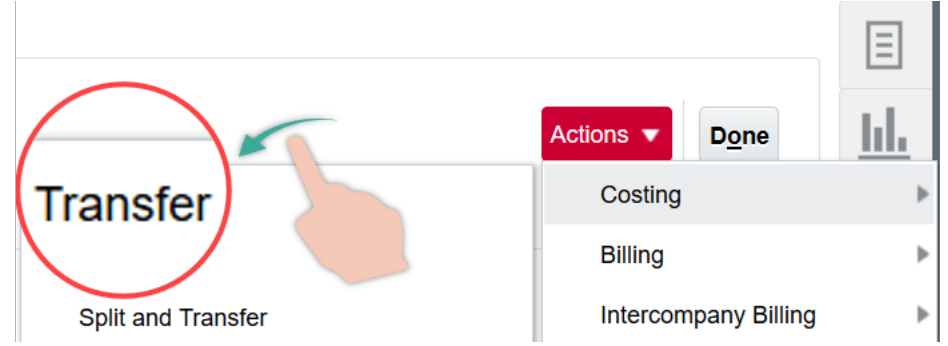

- 2. Type the receiving project number in the **Project Number field**.
- 3. Select the **Task Number** from the drop-down menu**.**
- 4. If the receiving project is a non-sponsored project you are not required to complete the **Contract Number**, and the **Funding Source** fields.
- 5. Click the **Submit** button.

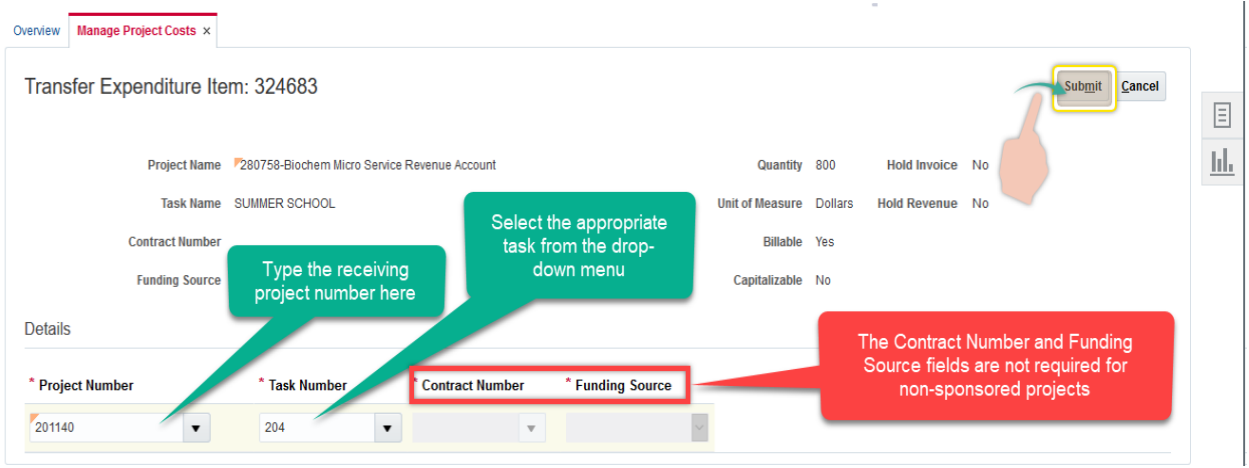

6. Type the receiving project number in the **Project Number field**.

- 7. Select the **Task Number** from the drop-down menu**.**
- 8. If the receiving project is a **sponsored project** the **Contract Number**, and the **Funding Source** fields will populate automatically.
- 9. Click the **Submit** button.

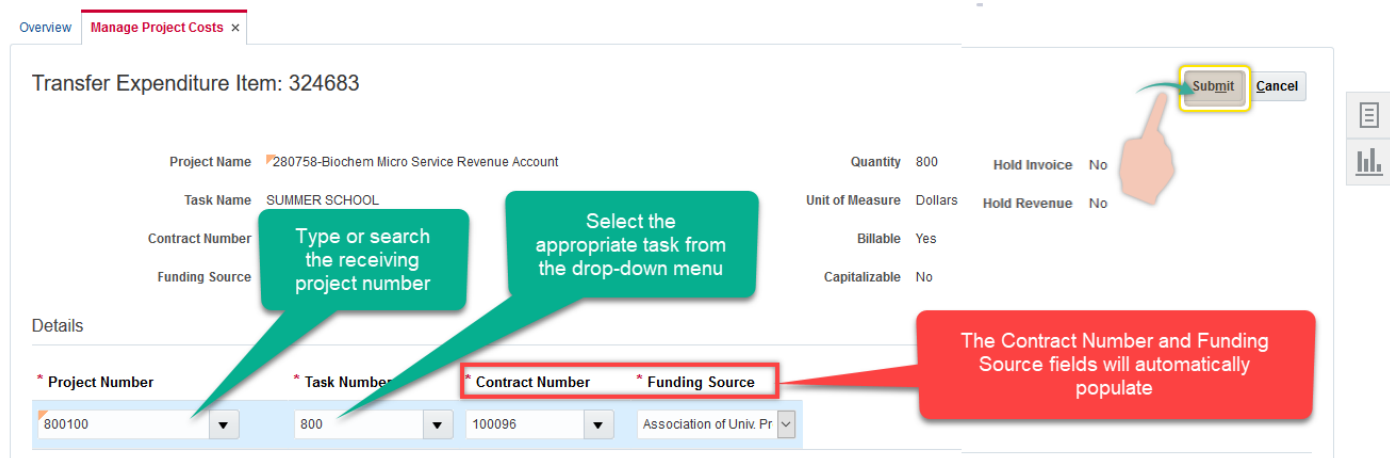

10.A Justification screen will pop up. Enter the justification for the transfer. Click the **OK** button.

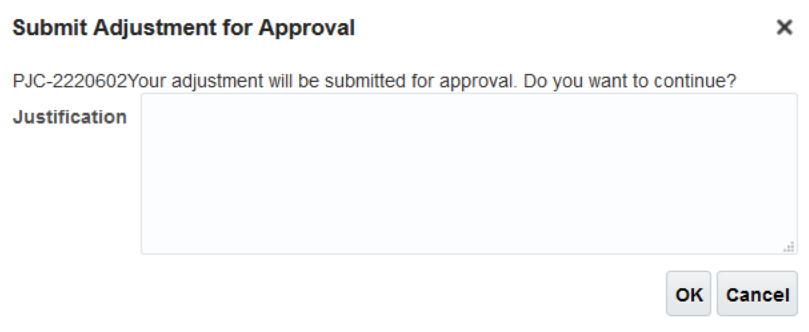

11.This transaction has been sent to your Finance Approver for approval.

# **TGERS**

## **ADJUSTMENT HISTORY**

To confirm the submission of your transaction, cancel the adjustment or to view the adjustment history for a cost transaction, select the Adjustment History tab.

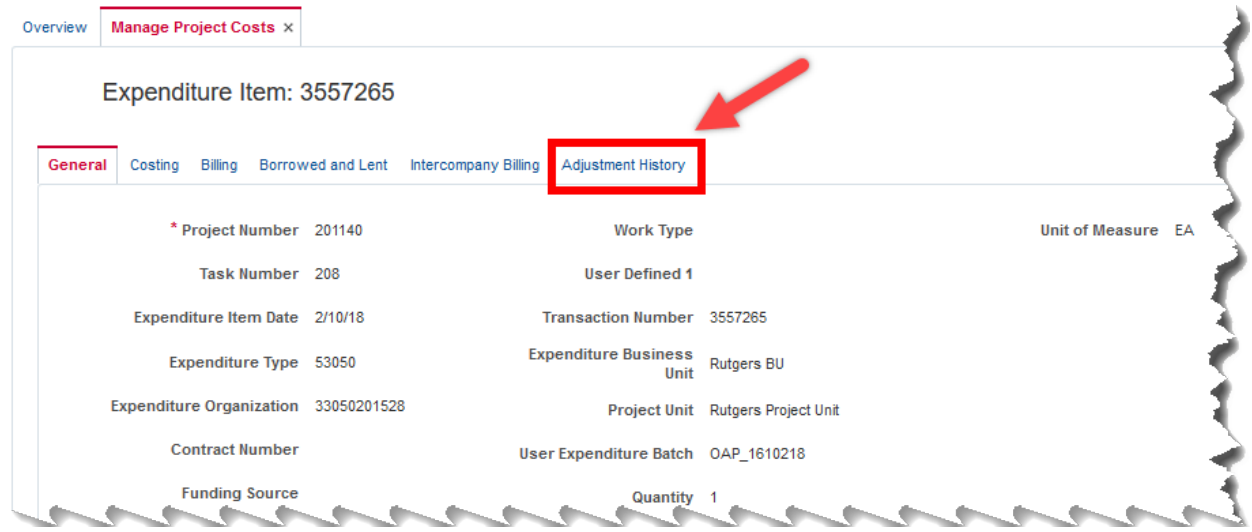

The Adjustment History tab displays:

- the date of the transaction
- Preparer of the adjustment
- the adjustment type Transfer or Split Transfer
- the adjustment status Pending Approval, Approved or Rejected
- the justification
- the adjustment source
- the rejection reason if any

**Note:** An adjustment can be withdrawn, if it has not been approved, by selecting Cancel Adjustment.

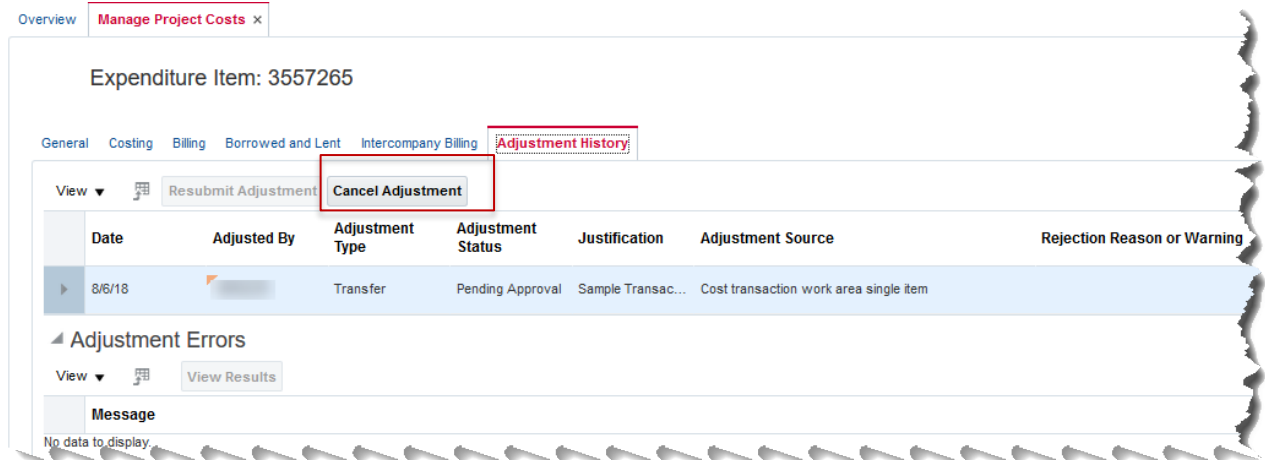

## APPROVAL - ACTIONS MENU

1. After an Approver logs into the Financial Management system, select the **Bell** from the home page to view your pending notifications.

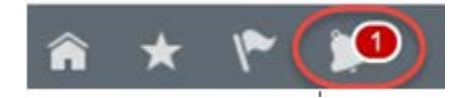

2. Click on the **More Details** drop-down menu. Select **Projects** from the list.

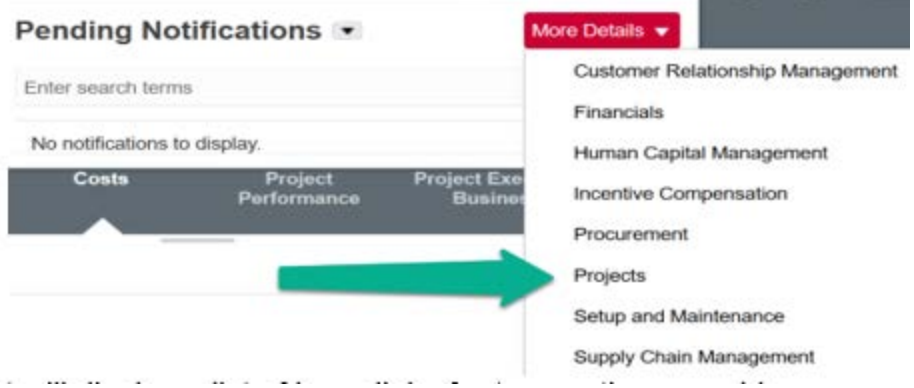

3. The Worklist will display a list of hyperlinks for transactions requiring approval. **Click on a transaction hyperlink**.

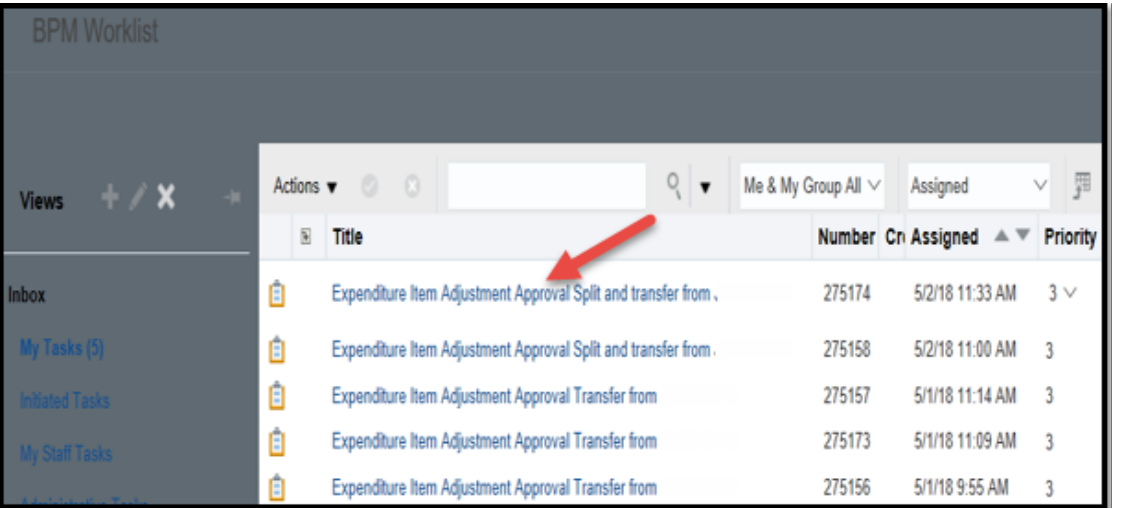

4. Review the transaction details. Click **Approve** to process the transaction or click **Reject** if the transaction is incorrect. An approver can request additional information from the preparer instead of rejecting the transaction.

## APPROVER - ACTIONS MENU

By clicking the Actions drop-down menu, an Approver has other Action options.

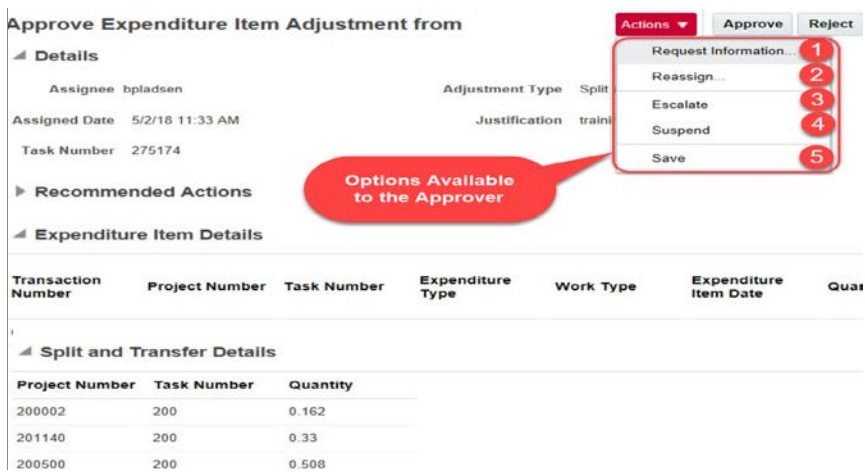

### **Request Information**

An Approver can return a transaction and request additional information by entering the Preparer or another individual's NetID, adding a comment and clicking OK. This will allow a Preparer to add comments or attachments.

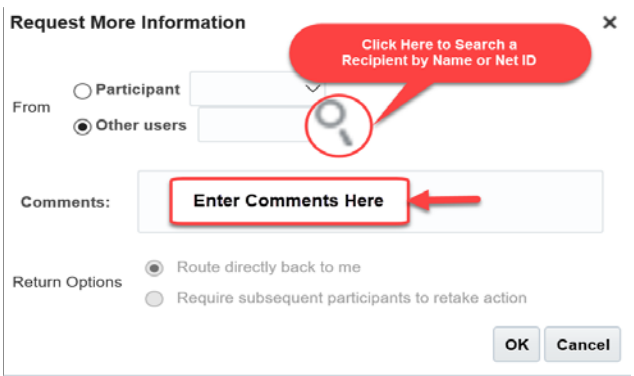

#### **Reassign or Delegate a Task**

This option is not in use by Rutgers.

#### **Escalate**

Approvers can escalate a transfer/split and transfer transaction to their financial approver.

#### **Suspend**

This option is not in use by Rutgers.

#### **Save**

Use the save button after comment(s) and/or attachment(s) are added to a transfer/split and transfer transaction. An Approver can add comments or attachments by scrolling down when reviewing the adjustment.

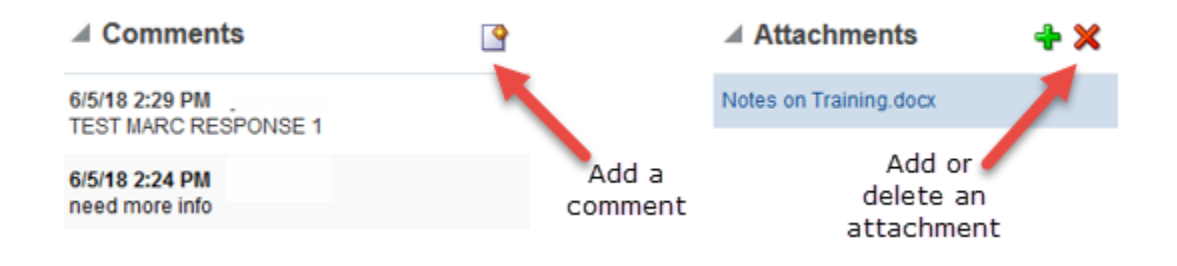

## **ACCOUNTING FOR THE TRANSFER OR SPLIT AND TRANSFER**

When creating transfer transactions, the accounting will be derived from the chart string used on the original cost transaction. A reversing entry is created using the chart string selected on the transaction. The new Sub Ledger Accounting rules implemented in July 2018 will apply to the new transaction created when using the transfer function and will follow the current project setup in the financial management system. Users do not have the ability to select any chart of account segments when using the transfer function.

If you have any questions please email the financial management help desk at [finance\\_helpcenter@finance.rutgers.edu.](mailto:finance_helpcenter@finance.rutgers.edu)